**IBM Maximo Asset Management Scheduler** バージョン **7** リリース **6**

# インストール・ガイド

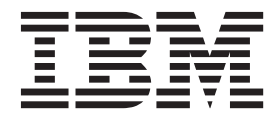

- 注記 -

本書および本書で紹介する製品をご使用になる前に、 11 [ページの『特記事項』に](#page-14-0)記載されている情報をお読みください。

本書は、IBM Maximo Asset Management Scheduler バージョン 7 リリース 6 モディフィケーション 2、および新し い版で明記されていない限り、以降のすべてのリリースおよびモディフィケーションに適用されます。

お客様の環境によっては、資料中の円記号がバックスラッシュと表示されたり、バックスラッシュが円記号と表示さ れたりする場合があります。

- 原典: IBM Maximo Asset Management Scheduler Version 7 Release 6 Installation Guide
- 発行: 日本アイ・ビー・エム株式会社
- 担当: トランスレーション・サービス・センター
- **© Copyright IBM Corporation 2008, 2015.**

## 目次

## **[Maximo Asset Management Scheduler](#page-4-0)**

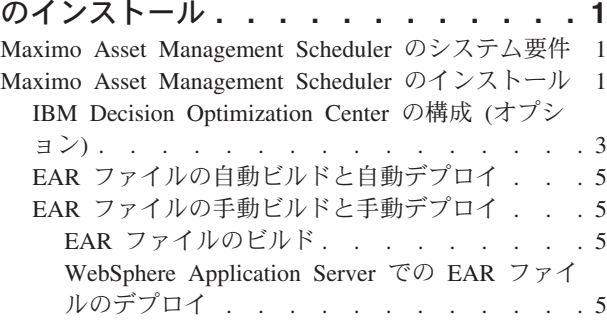

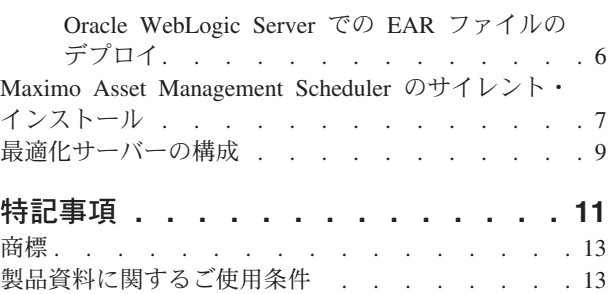

## <span id="page-4-0"></span>**Maximo Asset Management Scheduler** のインストール

Maximo® Asset Management Scheduler のインストールには、インストール・プログ ラムおよび構成プログラムの実行が含まれ、これらのプログラムはランチパッドか ら開始されます。

#### **Maximo Asset Management Scheduler** のシステム要件

Maximo Asset Management Scheduler をインストールする前に、現在の環境がすべ てのハードウェア要件とソフトウェア要件を満たしているかどうかを確認する必要 があります。

ハードウェア要件とソフトウェア要件の完全なリストは、Maximo Asset Management wiki のシステム要件に関するセクションで参照することができます。

Maximo Asset Management Scheduler をインストールするユーザーには、管理ユー ザー権限が必要です。

インストール・プログラムを実行する場合、Maximo Asset Management とともにイ ンストールされるミドルウェア・サーバーにインストール・プログラムからアクセ スする必要があります。アプリケーション・サーバー、データベース・サーバー、 ディレクトリー・サーバー用の管理ユーザー ID とパスワードも必要です。

#### エンタープライズ・システム

Maximo Asset Management Scheduler 7.6.2 は、Maximo Asset Management 7.6.0.3 がインストールされている管理ワークステーションにインストール します。

#### **Maximo Asset Management Multitenancy**

Maximo Asset Management Scheduler 7.6.2 は Maximo Asset Management Multitenancy 7.6.0.3 と共にインストールすることができ、Maximo Asset Management Scheduler は、システム・プロバイダー・テナントを除くすべ てのテナントに対して有効になります。

#### 関連情報:

■ [Maximo Asset Management](https://www.ibm.com/developerworks/community/wikis/home/wiki/IBM%20Maximo%20Asset%20Management/page/Other%20Maximo%20products%20system%20requirements) のシステム要件 Wiki

[Maximo Asset Management Scheduler](http://publib.boulder.ibm.com/infocenter/tivihelp/v49r1/topic/com.ibm.msc.doc/overview/c_mt_resrces.html) のマルチテナンシーについて

## **Maximo Asset Management Scheduler** のインストール

Maximo Asset Management Scheduler は、Maximo Asset Management がインストー ルされている管理ワークステーションのディレクトリーと同じディレクトリーにイ ンストールする必要があります。

#### 始める前に

• Maximo Asset Management のインストール済みバージョンが 7.6.0.3 以降である ことを確認してください。

Maximo Asset Management をバージョン 7.6.0 から 7.6.0.3 に更新するには、 IBM [サポート・ポータル](https://www-947.ibm.com/support/entry/portal/support) (www.ibm.com/support/entry/portal/support) にナビゲート し、「製品ファインダー」ドロップダウン・メニューで Maximo Asset Management を選択します。バージョン 7.6.0 を選択し、「ダウンロード」セク ションを参照して、7.6.0.3 フィックスパックを検索します。

- v ミドルウェア・サーバーおよび管理ワークステーションをバックアップします。
- v 後で製品のサイレント・インストールを実行することを意図している場合は、サ イレント・インストールに関する資料を参照してください。

#### このタスクについて

ランチパッドは、Maximo Asset Management がインストールされているディレクト リーを見つけます。Maximo Asset Management のインストール・ディレクトリー情 報は Maximo\_install.locations ファイルに保存されます。このファイルは、プロ グラムを開始したユーザー ID のホーム・ディレクトリーに保管されています。

#### 手順

1. 以下のようにインストール用のアプリケーション・サーバーを準備します。

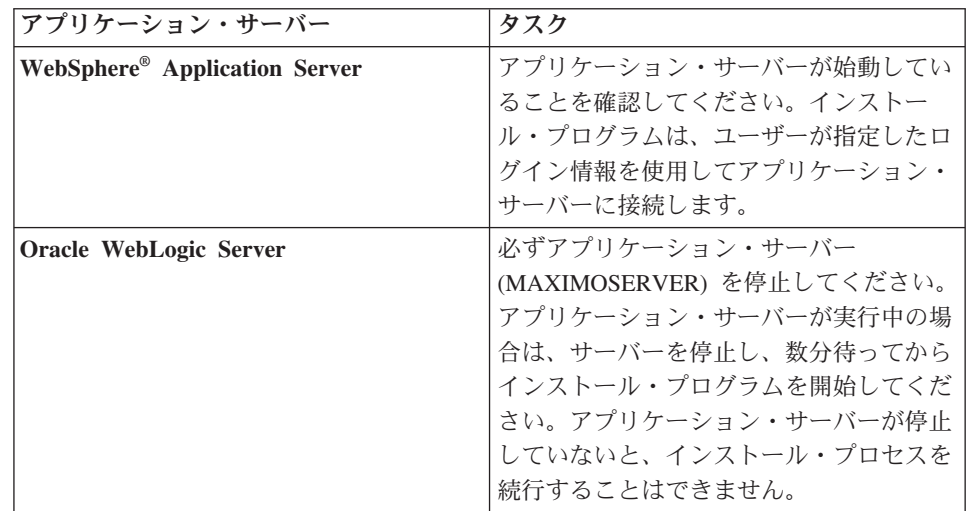

- 2. IBM<sup>®</sup> Passport Advantage<sup>®</sup>から、Maximo Asset Management Scheduler 7.6.2 製 品ソフトウェアをダウンロードし、インストール・イメージをローカル・ディ レクトリーに解凍します。
- 3. launchpad ファイルをダブルクリックして、ランチパッドを開始します。使用 しているコンピューターが Windows システムの場合は、launchpad64.exe フ ァイルを使用します。使用しているコンピューターが UNIX または Linux シ ステムの場合は、launchpad.sh ファイルを使用します。
- 4. 「IBM Maximo Scheduler のインストール」ペインで、「インストール」をクリ ックします。
- 5. ご使用条件に同意し、「**IBM Tivoli Process Automation Suite**」という既存の パッケージ・グループを使用するためのオプションを選択します。
- 6. インストール・プログラムを完了します。
- <span id="page-6-0"></span>7. 「**IBM Tivoli Process Automation Engine** 構成ユーティリティー **(IBM Tivoli process automation engine configuration utility)**」を選択し、「終了」をクリッ クしてMaximo Asset Management 構成プログラムを開始します。
- 8. 構成プログラムで「データベースの更新とアプリケーション **EAR** ファイルの ビルドおよびデプロイ **(Update Database and Build and Deploy Application EAR Files)**」を選択します。
- 9. 「デプロイメント操作の適用」パネルで、ご使用の環境に適したオプションを 選択してから、「終了」をクリックします。

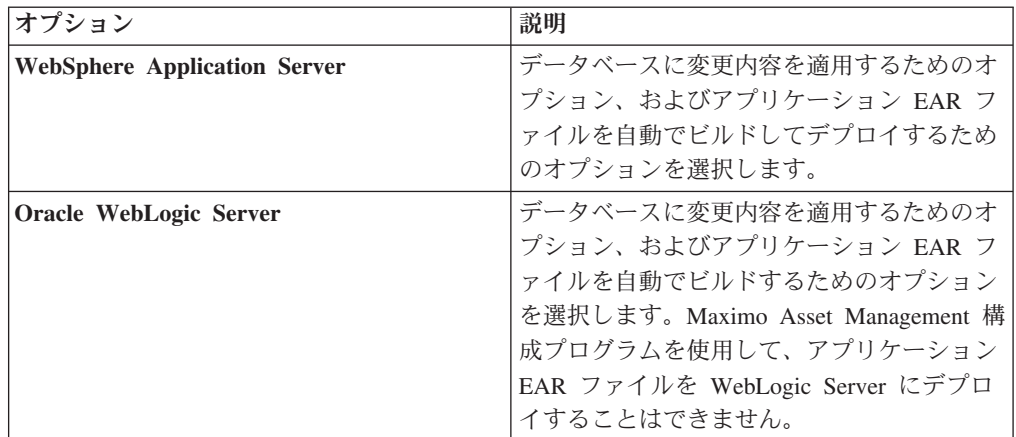

- 10. 構成プログラムを完了します。
- 11. インストール・プロセスおよび構成プロセスが完了したら、Maximo Asset Management にログインして、「システム情報」ウィンドウに Maximo Asset Management Scheduler の最新バージョンがリストされていることを確認しま す。

## **IBM Decision Optimization Center** の構成 **(**オプション**)**

Maximo Asset Management Scheduler 7.6.2 をインストールした後に IBM Decision Optimization Center 3.8 を構成することもできます。

#### 始める前に

IBM Decision Optimization Center 3.8 を構成する前に Maximo Asset Management Scheduler 7.6.2 をインストールしておく必要があります。

#### このタスクについて

IBM Decision Optimization Center 3.8 は、Maximo Asset Management Scheduler で 開発された指定のアクティビティー・スケジュールを分析し、そのスケジュールを 最適化するための情報を生成できるオプションのコンポーネントです。

Maximo Asset Management 管理ワークステーションから WebSphere Application Server Network Deployment をホストするシステムに IBM Decision Optimization Center Server ファイルをコピーする必要があります。

IBM Decision Optimization Center Server は、Maximo Asset Management をホスト するアプリケーション・サーバー・インスタンスとは独立したアプリケーション・ サーバー・インスタンスで構成する必要があります。

#### 手順

- 1. Maximo Asset Management 管理ワークステーションにログオンします。
- 2. ディレクトリーを *install\_home*¥solutions¥odme に変更します。 例えば、 c:¥IBM¥SMP¥solutions¥odme です。 odme ディレクトリーには、サポートされる 各オペレーティング・システム用の IBM Decision Optimization Center Optimization Server and Data Server 3.8 のインストール・ファイルが格納されて います。
- 3. 該当する ODM Enterprise Optimization Server and Data Server のインストール・ ファイルを、Maximo Asset Management 管理ワークステーションから、最適化 に使用する WebSphere Application Server Network Deployment をホストするシ ステムにコピーします。 例えば、WebSphere Application Server Network Deployment が Linux システムでホストされている場合は、 3.8.0-WS-DOC-servers-linux-x64.zip ファイルおよび 3.8.0-WS-DOC-serverslinux-x64-fp002.zip ファイルを WebSphere Application Server Network Deployment サーバーにコピーします。
- 4. IBM Decision Optimization Center Optimization Server and Data Server のコンポ ーネントをインストールして構成します。 詳しくは、「*IBM Decision Optimization Center Optimization Server and Data Server Installation Guide*」の 『*Manual Decision Optimization Center Optimization Server and Data Server installation for WAS*』セクション [\(http://www-01.ibm.com/support/knowledgecenter/](http://www-01.ibm.com/support/knowledgecenter/SSQVNT_3.8.0/ilog.odms.ide.odm.server.help/OptServer_Install/topics/WASTop3Manual.html) [SSQVNT\\_3.8.0/ilog.odms.ide.odm.server.help/OptServer\\_Install/topics/](http://www-01.ibm.com/support/knowledgecenter/SSQVNT_3.8.0/ilog.odms.ide.odm.server.help/OptServer_Install/topics/WASTop3Manual.html) [WASTop3Manual.html\)](http://www-01.ibm.com/support/knowledgecenter/SSQVNT_3.8.0/ilog.odms.ide.odm.server.help/OptServer_Install/topics/WASTop3Manual.html)を参照してください。
- 5. 最適化サーバーのコンポーネントが、ユーザーに認証を求めることにより、保護 されていることを確認します。WebSphere Application Server でサポートされる さまざまな方法でセキュリティーを構成できます。例えば、LDAP ディレクトリ ー・サーバーを使用するよう構成できます。詳しくは、『*IBM Decision Optimization Center Security Model Overview*』[\(http://www-01.ibm.com/support/](http://www-01.ibm.com/support/knowledgecenter/SSQVNT_3.8.0/ilog.odms.ide.odm.enterprise.help/ODME/ProductArchi/topics/SecurityOverview.html) [knowledgecenter/SSQVNT\\_3.8.0/ilog.odms.ide.odm.enterprise.help/ODME/](http://www-01.ibm.com/support/knowledgecenter/SSQVNT_3.8.0/ilog.odms.ide.odm.enterprise.help/ODME/ProductArchi/topics/SecurityOverview.html) [ProductArchi/topics/SecurityOverview.html\)](http://www-01.ibm.com/support/knowledgecenter/SSQVNT_3.8.0/ilog.odms.ide.odm.enterprise.help/ODME/ProductArchi/topics/SecurityOverview.html)を参照してください。

## 次のタスク

IBM Decision Optimization Center Optimization Server and Data Server の構成後、 (ジョブの送信、最適化アプリケーションのデプロイなどのために) 最適化サーバー に接続するための MAXIMO 管理者のユーザー名とパスワードを構成します。. Maximo のシステムのプロパティー・アプリケーションで、以下のシステム・プロ パティーの値を入力します。

- v mxe.skd.optimization.adminuser
- v mxe.skd.optimization.adminpassword

IBM Decision Optimization Center と Maximo の間の通信は、SSL で保護された HTTPS 接続を使用して行なわれます。有効なサーバー証明書を使用して、最適化に 使用する

WebSphere Application Server を有効にします。

## <span id="page-8-0"></span>**EAR** ファイルの自動ビルドと自動デプロイ

インストール時に構成プロセスを延期した場合、構成プログラムを使用して、 Maximo データベースを更新し、EAR ファイルをビルドおよびデプロイすることが できます。

## 始める前に

Maximo Asset Management Scheduler のインストールが完了している必要がありま す。

#### 手順

- 1. *install\_home*/ConfigTool ディレクトリーで ConfigUI ファイルをダブルクリッ クして、構成プログラムを開始します。
- 2. ホーム画面で「データベースの更新およびアプリケーション **EAR** ファイルのビ ルドとデプロイ」を選択します。
- 3. 構成プログラムを完了します。

## **EAR** ファイルの手動ビルドと手動デプロイ

構成プログラムを使用しない場合は、Maximo データベースの更新と、EAR ファイ ルのビルドおよびデプロイを、手動で実行する必要があります。Oracle WebLogic Server を使用する環境には、この手動プロセスが必要です。

#### **EAR** ファイルのビルド

製品のデプロイメントには、Maximo データベースの更新と、Maximo EAR ファイ ルおよび Maximo ヘルプ・システム EAR ファイルの再ビルドが含まれます。

#### 手順

- 1. *install\_home*¥maximo¥tools¥maximo ディレクトリーに変更し、**updatedb** コマン ドを実行します。
- 2. *install\_home*¥maximo¥deployment ディレクトリーに変更し、次のいずれかのコ マンドを実行します。

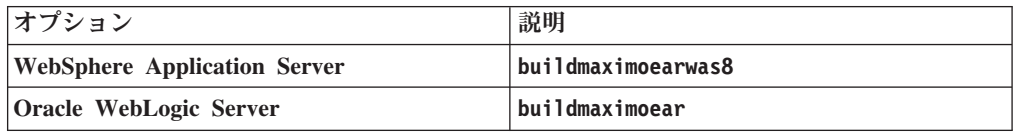

3. *install\_home*¥maximo¥deployment ディレクトリーで、**buildmxiehsear** コマンド を実行します。

#### **WebSphere Application Server** での **EAR** ファイルのデプロイ

この製品を WebSphere Application Server で使用する前に、Maximo EAR ファイル のデプロイメントが必要です。

#### 始める前に

Maximo データベースを更新して EAR ファイルをビルドしておく必要がありま す。

#### <span id="page-9-0"></span>このタスクについて

Maximo EAR ファイルは、Maximo Asset Management のインストール中に WebSphere Application Server にインストールされます。

コマンド構文のパラメーターは、現在のデプロイメント環境の値で置き換えてくだ さい。詳細については、『WebSphere Application Server で EAR ファイルをデプロ イするためのコマンド構文』を参照してください。

#### 手順

1. コマンド・プロンプトを開き、以下のコマンドを実行して、Maximo EAR ファ イルをデプロイします。

*websphere\_home*¥jacl¥solutions¥DeployApplication.[bat|sh] *WASAdminUserName WASAdminPassword* "MAXIMO" *WASNodeName WASApplicationServerName* "*install\_home*¥maximo¥deployment¥default¥maximo.ear" *WASVirtualHost WASWebServerName*

2. コマンド・プロンプトを開き、以下のコマンドを実行して、Maximo ヘルプ・シ ステム EAR ファイルをデプロイします。

*websphere\_home*¥jacl¥solutions¥DeployApplication.[bat|sh] *WASAdminUserName WASAdminPassword* "MAXIMOIEHS" *WASNodeName WASApplicationServerName* "*websphere\_home*¥maximo¥deployment¥default¥maximoiehs.ear" *WASVirtualHost WASWebServerName*

#### **WebSphere Application Server** で **EAR** ファイルをデプロイするためのコマンド構 文**:**

EAR ファイルを手動で WebSphere Application Server にデプロイする場合は、コマ ンド構文のパラメーターを使用します。

#### パラメーター

*WASAdminUserName*

デプロイメント特権を持つ WebSphere Application Server Network Deployment アカウント。

*WASAdminPassword*

*WASAdminUserName* パラメーターで指定されたユーザーのパスワード。

#### *WASNodeName*

WebSphere Application Server Network Deployment ノードの名前。

#### *WASApplicationServerName*

WebSphere Application Server Network Deployment アプリケーション・サーバー の名前。

#### *WASVirtualHost*

WebSphere Application Server Network Deployment 仮想ホストの名前。

#### *WASWebServerName*

WebSphere Application Server Network Deployment Web サーバーの名前。

#### **Oracle WebLogic Server** での **EAR** ファイルのデプロイ

この製品を Oracle WebLogic Server で使用する前に、Maximo EAR ファイルのデ プロイメントが必要です。

#### <span id="page-10-0"></span>始める前に

- v Maximo データベースを更新して EAR ファイルをビルドしておく必要がありま す。
- v Windows: MAXIMOSERVER サーバーが稼働していることを確認してください。
- v UNIX: WebLogic Server デーモンが稼働していることを確認してください。

WebLogic Server コンソールを表示するには、Java™ 仮想マシンがインストールされ ている必要があります。

#### このタスクについて

Maximo EAR ファイルは、Maximo Asset Management のインストール中に Oracle WebLogic Server にインストールされます。

#### 手順

1. コマンド・プロンプトを開いて、以下のディレクトリーに移動します。

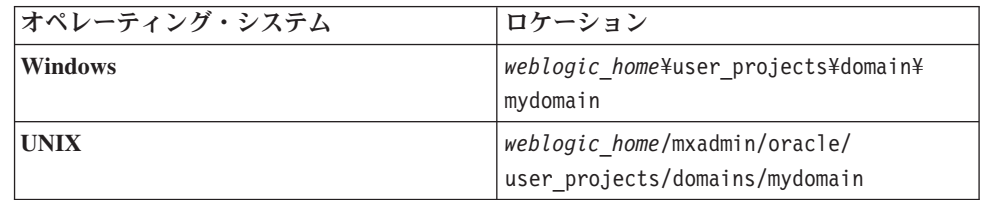

2. 以下のコマンドを実行して、WebLogic Server を始動します。

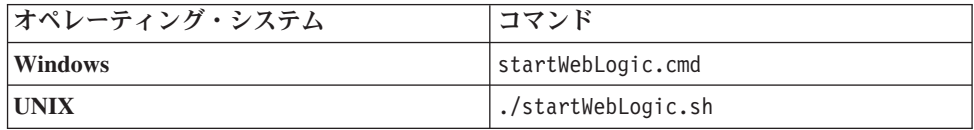

- 3. WebLogic Server のユーザー名とパスワードを指定します。
- 4. http://*hostname*:7001/console で WebLogic Server コンソールにログインしま す。
- 5. WebLogic Server コンソールで、指示に従って maximo.ear ファイルおよび maximoiehs.ear ファイルをデプロイします。

## **Maximo Asset Management Scheduler** のサイレント・インストール

サイレント・インストールは、同じように構成されているコンピューターに Maximo Asset Management Scheduler をインストールするのに便利です。インスト ール・プログラムを使用する代わりに、Maximo Asset Management Scheduler の初 回インストールで生成された応答ファイル使用して、コマンドを実行します。

#### 始める前に

Maximo Asset Management Scheduler のインストール中に応答ファイルを作成する には、コマンド・プロンプトを開き、**record** 環境変数を *true* に設定します。次 に、Maximo Asset Management Scheduler ランチパッドを開始します。応答ファイ ルは、プログラムを開始したユーザー ID のホーム・ディレクトリーに生成されま す。

別の方法として、インストール・イメージに用意されているサンプル応答ファイル のいずれかを変更することもできます。

応答ファイル内の値が、ターゲット・システムに対して有効であることを確認して ください。 **installLocation** パラメーターの値を更新する場合、**profile id** パラ メーターにも新しい値を指定する必要があります。

#### 手順

- 1. 応答ファイルおよび圧縮されたインストール・イメージをターゲット・コンピュ ーターにコピーします。
- 2. ターゲット・コンピューターで、コマンド・プロンプトを開き、ディレクトリー を Installation Manager プログラムの場所に切り替えます。

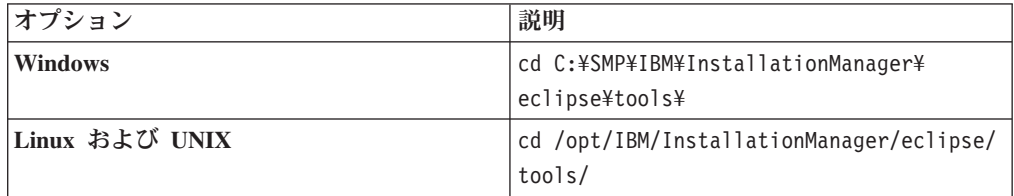

3. 次のコマンドを実行することで、Installation Manager をサイレント・モードで開 始します。

imcl -input *responsefilename* -log *logfilename*-acceptLicense

**-input** パラメーターにより、応答ファイルへのパスが判別され、**-log** パラメー ターにより、ログ・ファイルを書き込む場所へのパスが判別されま す。**-acceptLicense** パラメーターは、ライセンスを自動的に受け入れるために 使用されます。例えば、Windows では次のコマンドを実行します。

imcl -silent -input C:¥tmp¥ResponseFile\_Scheduler\_Install\_Windows.xml -log C:¥tmp¥silent\_install\_log.xml -acceptLicense

4. Maximo Asset Management Scheduler のインストール後は、Maximo Asset Management の構成を更新し、次にコマンド・ラインからアプリケーション EAR ファイルを再作成して再デプロイします。

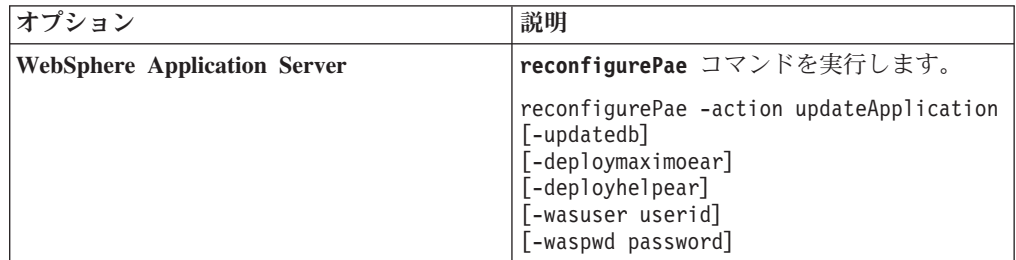

<span id="page-12-0"></span>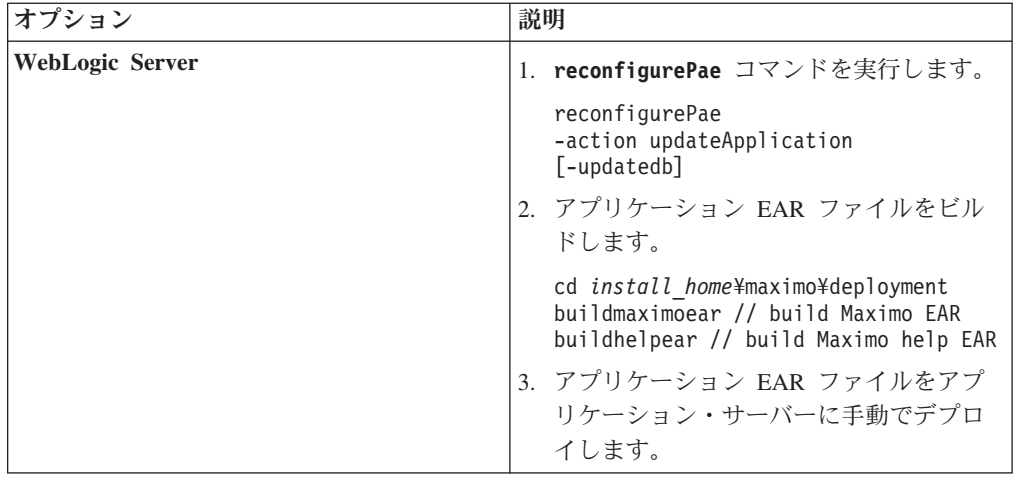

## 最適化サーバーの構成

最適化を実行する前に追加情報を構成する必要があります。グラフィカル・スケジ ュール・アプリケーション、資産/ロケーション・グラフィカル・スケジュール・ア プリケーション、およびグラフィカル割り当てアプリケーションの「アクション」 メニューから使用できる「最適化サーバーの構成」ウィンドウで情報を構成しま す。

以下の情報を入力する必要があります。

- v 最適化サーバーの詳細
- v 最適化サーバーの URL
- 最適化モデル・リポジトリー情報

リストされている各最適化モデルには、「最適化モデル」に独自のユーザー名とパ スワードが指定されている必要があります。最適化モデルごとにデータベースに新 規ユーザーを 1 つ作成する必要があります。ユーザーとそれに関連したスキーマを 他の目的に使用することはできません。

## <span id="page-14-0"></span>特記事項

本書は米国 IBM が提供する製品およびサービスについて作成したものです。この 資料の他の言語版を IBM から入手できる場合があります。ただし、これを入手す るには、本製品または当該言語版製品を所有している必要がある場合があります。

本書に記載の製品、サービス、または機能が日本においては提供されていない場合 があります。日本で利用可能な製品、サービス、および機能については、日本 IBM の営業担当員にお尋ねください。本書で IBM 製品、プログラム、またはサービス に言及していても、その IBM 製品、プログラム、またはサービスのみが使用可能 であることを意味するものではありません。これらに代えて、IBM の知的所有権を 侵害することのない、機能的に同等の製品、プログラム、またはサービスを使用す ることができます。ただし、IBM 以外の製品とプログラムの操作またはサービスの 評価および検証は、お客様の責任で行っていただきます。

IBM は、本書に記載されている内容に関して特許権 (特許出願中のものを含む) を 保有している場合があります。本書の提供は、お客様にこれらの特許権について実 施権を許諾することを意味するものではありません。実施権についてのお問い合わ せは、書面にて下記宛先にお送りください。

〒*103-8510* 東京都中央区日本橋箱崎町*19*番*21*号 日本アイ・ビー・エム株式会社 法務・知的財産 知的財産権ライセンス渉外

IBM およびその直接または間接の子会社は、本書を特定物として現存するままの状 態で提供し、商品性の保証、特定目的適合性の保証および法律上の瑕疵担保責任を 含むすべての明示もしくは黙示の保証責任を負わないものとします。国または地域 によっては、法律の強行規定により、保証責任の制限が禁じられる場合、強行規定 の制限を受けるものとします。

この情報には、技術的に不適切な記述や誤植を含む場合があります。本書は定期的 に見直され、必要な変更は本書の次版に組み込まれます。 IBM は予告なしに、随 時、この文書に記載されている製品またはプログラムに対して、改良または変更を 行うことがあります。

本書において IBM 以外の Web サイトに言及している場合がありますが、便宜のた め記載しただけであり、決してそれらの Web サイトを推奨するものではありませ ん。それらの Web サイトにある資料は、この IBM 製品の資料の一部ではありませ ん。それらの Web サイトは、お客様の責任でご使用ください。

IBM は、お客様が提供するいかなる情報も、お客様に対してなんら義務も負うこと のない、自ら適切と信ずる方法で、使用もしくは配布することができるものとしま す。

本プログラムのライセンス保持者で、(i) 独自に作成したプログラムとその他のプロ グラム (本プログラムを含む) との間での情報交換、および (ii) 交換された情報の 相互利用を可能にすることを目的として、本プログラムに関する情報を必要とする 方は、下記に連絡してください。

*IBM Director of Licensing IBM Corporation North Castle Drive, MD-NC119 Armonk, NY 10504-1785 US*

本プログラムに関する上記の情報は、適切な使用条件の下で使用することができま すが、有償の場合もあります。

本書で説明されているライセンス・プログラムまたはその他のライセンス資料は、 IBM 所定のプログラム契約の契約条項、IBM プログラムのご使用条件、またはそれ と同等の条項に基づいて、IBM より提供されます。

記載されている性能データとお客様事例は、例として示す目的でのみ提供されてい ます。実際の結果は特定の構成や稼働条件によって異なります。

IBM 以外の製品に関する情報は、その製品の供給者、出版物、もしくはその他の公 に利用可能なソースから入手したものです。IBM は、それらの製品のテストは行っ ておりません。したがって、他社製品に関する実行性、互換性、またはその他の要 求については確証できません。IBM 以外の製品の性能に関する質問は、それらの製 品の供給者にお願いします。

本書はプランニング目的としてのみ記述されています。記述内容は製品が使用可能 になる前に変更になる場合があります。

本書には、日常の業務処理で用いられるデータや報告書の例が含まれています。よ り具体性を与えるために、それらの例には、個人、企業、ブランド、あるいは製品 などの名前が含まれている場合があります。これらの名称はすべて架空のものであ り、名称や住所が類似する企業が実在しているとしても、それは偶然にすぎませ  $h_{\circ}$ 

著作権使用許諾:

本書には、様々なオペレーティング・プラットフォームでのプログラミング手法を 例示するサンプル・アプリケーション・プログラムがソース言語で掲載されていま す。お客様は、サンプル・プログラムが書かれているオペレーティング・プラット フォームのアプリケーション・プログラミング・インターフェースに準拠したアプ リケーション・プログラムの開発、使用、販売、配布を目的として、いかなる形式 においても、IBM に対価を支払うことなくこれを複製し、改変し、配布することが できます。このサンプル・プログラムは、あらゆる条件下における完全なテストを 経ていません。従って IBM は、これらのサンプル・プログラムについて信頼性、 利便性もしくは機能性があることをほのめかしたり、保証することはできません。 これらのサンプル・プログラムは特定物として現存するままの状態で提供されるも のであり、いかなる保証も提供されません。IBM は、お客様の当該サンプル・プロ グラムの使用から生ずるいかなる損害に対しても一切の責任を負いません。

#### <span id="page-16-0"></span>商標

IBM、IBM ロゴおよび ibm.com は、世界の多くの国で登録された International Business Machines Corporation の商標です。他の製品名およびサービス名等は、それ ぞれ IBM または各社の商標である場合があります。現時点での IBM の商標リスト については、<http://www.ibm.com/legal/copytrade.shtml> をご覧ください。

Java およびすべての Java 関連の商標およびロゴは Oracle やその関連会社の米国お よびその他の国における商標または登録商標です。

Linux は、Linus Torvalds の米国およびその他の国における登録商標です。

Microsoft、Windows、Windows NT および Windows ロゴは、Microsoft Corporation の米国およびその他の国における商標です。

UNIX は The Open Group の米国およびその他の国における登録商標です。

## 製品資料に関するご使用条件

これらの資料は、以下の条件に同意していただける場合に限りご使用いただけま す。

#### 適用条件

IBM Web サイトのご利用条件のほかに以下のご使用条件があります。

#### 個人使用

これらの資料は、すべての著作権表示その他の所有権表示をしていただくことを条 件に、非商業的な個人による使用目的に限り複製することができます。ただし、 IBM の明示的な承諾をえずに、これらの資料またはその一部について、二次的著作 物を作成したり、配布 (頒布、送信を含む) または表示 (上映を含む) することはで きません。

#### 商業的使用

これらの資料は、すべての著作権表示その他の所有権表示をしていただくことを条 件に、お客様の企業内に限り、複製、配布、および表示することができます。 ただ し、IBM の明示的な承諾をえずにこれらの資料の二次的著作物を作成したり、お客 様の企業外で資料またはその一部を複製、配布、または表示することはできませ  $h<sub>o</sub>$ 

#### 権利

ここで明示的に許可されているもの以外に、資料や資料内に含まれる情報、デー タ、ソフトウェア、またはその他の知的所有権に対するいかなる許可、ライセン ス、または権利を明示的にも黙示的にも付与するものではありません。

資料の使用が IBM の利益を損なうと判断された場合や、上記の条件が適切に守ら れていないと判断された場合、IBM はいつでも自らの判断により、ここで与えた許 可を撤回できるものとさせていただきます。

お客様がこの情報をダウンロード、輸出、または再輸出する際には、米国のすべて の輸出入 関連法規を含む、すべての関連法規を遵守するものとします。

IBM は、これらの資料の内容についていかなる保証もしません。これらの資料は、 特定物として現存するままの状態で提供され、商品性の保証、特定目的適合性の保 証および法律上の瑕疵担保責任を含むすべての明示もしくは黙示の保証責任なしで 提供されます。

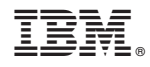

Printed in Japan